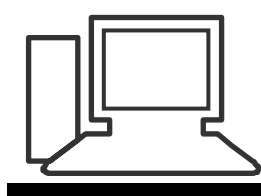

Merkblatt 131

# **Zwei Faktor Authentifizierung**

## **Was ist die Zwei-Faktor-Authentifizierung?**

Bei der Zwei-Faktor-Authentifizierung geschieht folgendes: Sie geben wie gewohnt Name und Passwort ein, um sich anzumelden.

Anschliessend fragt Sie der Online-Dienst nach einer – meist sechsstelligen – PIN.

Diese bekommen Sie auf das zu diesem Zweck angemeldete Handy als SMS oder generieren sie via Gratis-App auf Ihrem Smartphone oder Tablet-PC selbst.

Manche Anbieter erlauben auch das Ausdrucken von PIN-Listen – ähnlich zu den alten TAN-Listen Ihrer Bank.

Der sehr wirkungsvolle Schutz der Zwei-Faktor-Authentifizierung besteht darin, dass Ihr Passwort in den Händen eines Hackers für diesen nutzlos ist. Der Angreifer benötigt zusätzlich Ihr Smartphone oder die ausgedruckte Liste, um an den Sicherheitscode zu kommen.

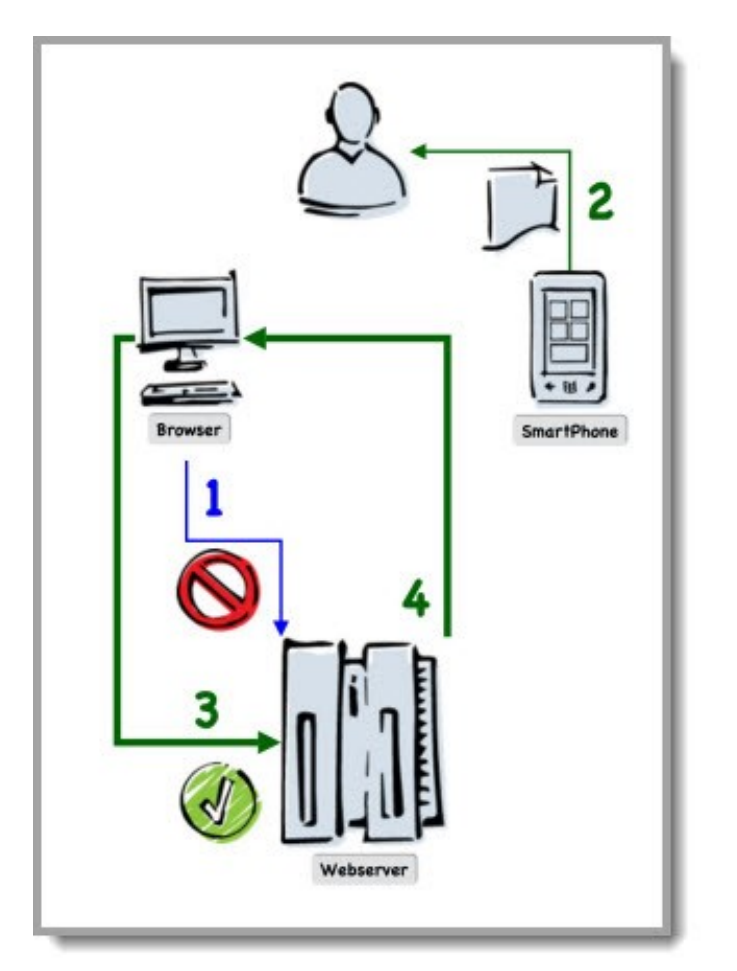

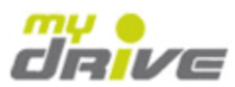

#### Ihre neue Online-Rechnung ist im cardservice bereit

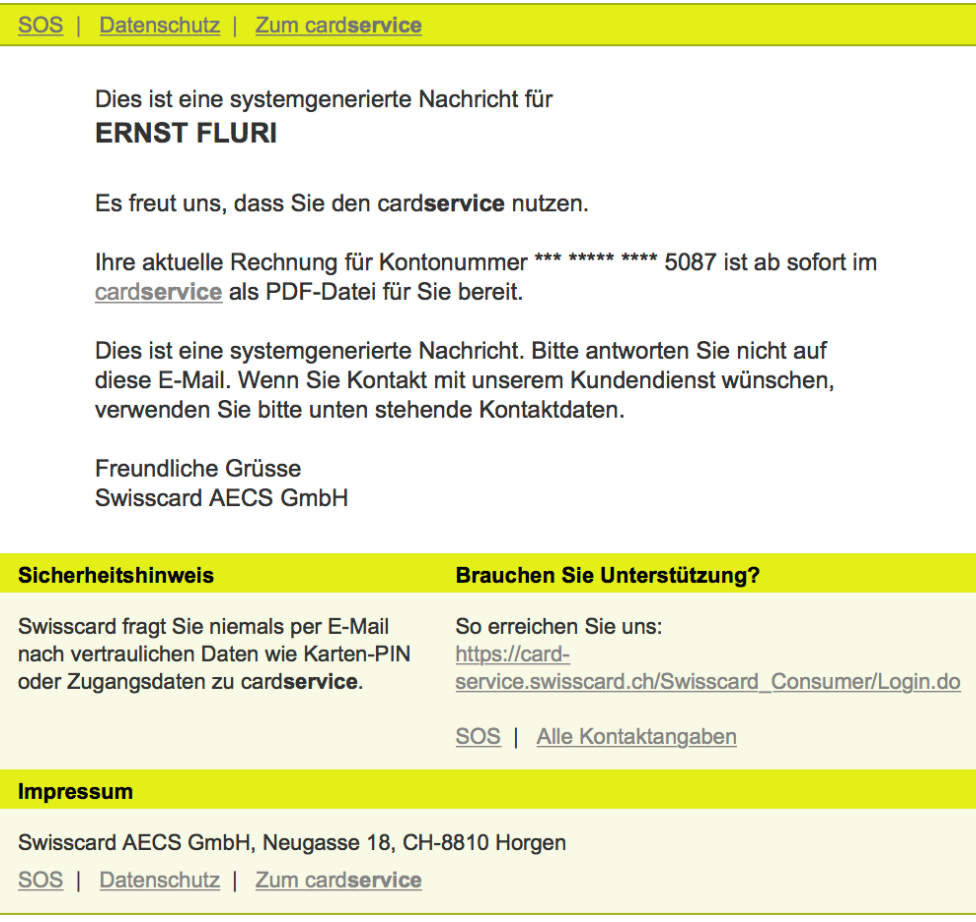

Sie erhalten diese Nachricht, weil Sie der elektronischen Kommunikation im Rahmen der cardservice Vertragsbedingungen zugestimmt haben.

Sie sind mit folgender E-Mail-Adresse bei Swisscard registriert: ernst.fluri@solnet.ch

Um den cardservice nutzen zu können, ist die Hinterlegung einer E-Mail-Adresse zwingend notwendig. Eine Abmeldung ist aus diesem Grund nur mit Verzicht auf die Nutzung von cardservice (über den Kundendienst) möglich.

Credit Cards issued by Swisscard AECS GmbH

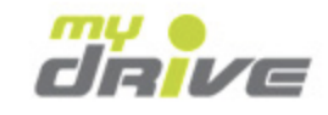

#### Login cardservice

Sie haben bereits einen Benutzernamen und ein Passwort? Bitte jetzt eingeben.

Nach erfolgreicher Eingabe erhalten Sie per SMS eine mTAN an die von Ihnen registrierte Mobiltelefonnummer.

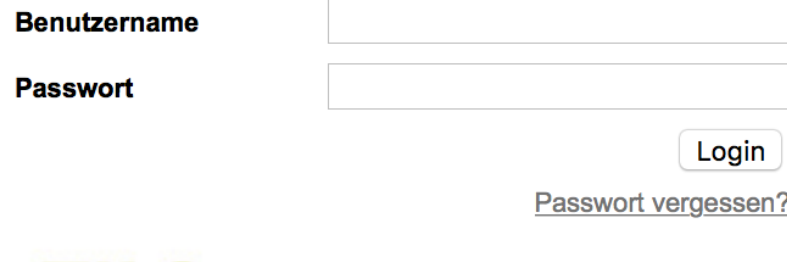

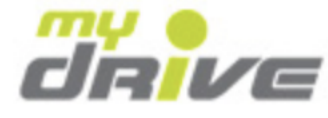

#### Login cardservice

**Passwort** 

Sie haben bereits einen Benutzernamen und ein Passwort? Bitte jetzt eingeben.

Nach erfolgreicher Eingabe erhalten Sie per SMS eine mTAN an die von Ihnen registrierte Mobiltelefonnummer.

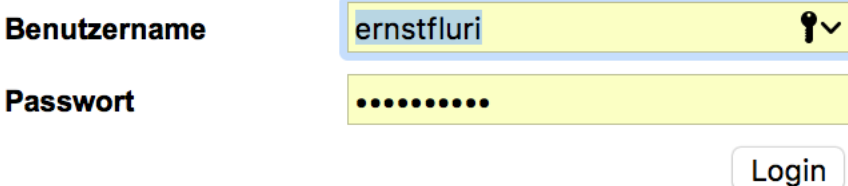

Passwort vergessen?

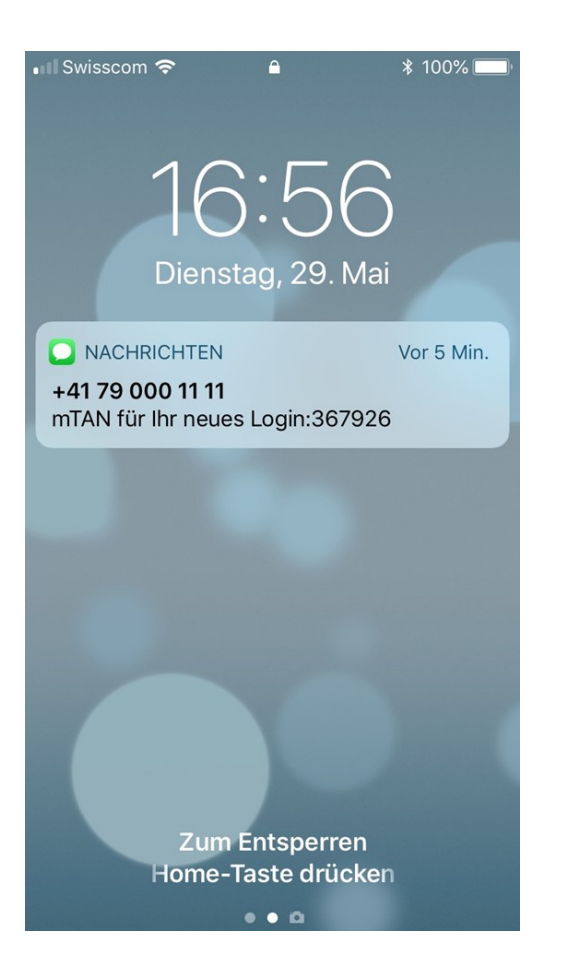

#### 6-stellige mTAN eingeben

**■** Sign On

Sie haben eine mTAN per SMS an die von Ihnen registrierte Mobiltelefonnummer erhalten. Bitte geben Sie die sechsstellige mTAN ein.

367926

Weiter

#### Neue mTAN anfordern

Sie haben die mTAN versehentlich gelöscht oder nicht erhalten? Dann können Sie eine neue mTAN anfordern.

Neue mTAN

Wichtig: Mit der Anforderung einer neuen mTAN werden alle vorherigen mTAN sofort ungültig. Sie können nur eine begrenzte Anzahl neuer mTAN anfordern.

**Gratis-Apps für die Zwei-Faktor-Authentifizierung:**

- o **Google Authenticator für Android**
- o **Google Authenticator für iOS**
- o **Amazon AWS MFA für Android**
- o **Microsoft Authenticator für Android**
- o **Microsoft Authenticator für iOS**
- o **Microsoft Authenticator für Windows Phone**

## **2-FA ist eine gute Methode, Accounts sicherer zu machen. Aber was, wenn das Handy verschwindet?**

von Florian Bodoky 22.05.2018

Das Smartphone verlegt, verloren oder gar gestohlen? Gottseidank gibts ja «Android Lost». Dumm nur, wenn der 2-FA- Sicherheitscode ans besagte Smartphone geschickt wird. Wie Sie sich vor diesem Fall schützen und trotzdem nicht auf 2-FA verzichten müssen:

### **Methode 1:**

#### **Die zweite Nummer**

So legen Sie eine Ersatz-Telefonnummer fest

Ersatztelefon Fügen Sie eine Ersatztelefonnummer hinzu, sodass Sie sich weiterhin anmelden können, falls Sie Ihr Smartphone verlieren. 2. Klicken Sie auf den Button *Loslegen*, danach auf *Jetzt starten*. 3. Logie-Account eine Sie sich mit Ihrem Google-Account ein. Die Sie sich mit Ihrem Google-Account ein. Die Si<br>1970 – Die Sie sich mit Ihrem Google-Account eine Sie sich mit Ihrem Google-Account ein. Die Sie sich mit Ihre

4. Im Bereich Ersatztelefon klicken Sie auf *Telefon hinzufügen.*

5. Tippen Sie die Nummer ein, wählen Sie die Weise, wie Ihnen der Code zugespielt werden soll und klicken Sie auf *Fertig*.

#### **Methode 2: Back-up-Codes**

# Back-up-Codes

10 Einmalcodes sind derzeit aktiv ist. Sie können aber bei Bedarf weitere generieren.

CODES ANZEIGEN

3. Loggen Sie sich mit Ihrem Google-Account ein.

4. Unter dem Kapitel Back-up-Codes klicken Sie auf *Codes anzeigen*.

5. Es wird eine Liste von 10 Einmalcodes angezeigt. Jeden können Sie nur einmal benutzen. Drucken Sie die Liste aus.

6. Bewahren Sie sie nie beim Smartphone auf, das könnte im Falle eines Diebstahls fatal enden.

## **So deaktivieren Sie die Zwei-Faktor-Authentifizierung für die Apple-ID**

Schritt 1:

Öffnen Sie Ihren Webbrowser am Mac und rufen Sie [appleid.apple.com](https://appleid.apple.com/account/home) auf.

Schritt 2:

Loggen Sie sich mit Ihrer Apple-ID und Passwort ein. Gegebenenfalls müssen Sie Ihren Browser erst mittels Authentifizierung freigeben.

### Schritt 3:

Sie sehen nun Ihren Account. Klicken rechts im Sicherheits-Abschnitt auf "Bearbeiten"

#### Schritt 4:

Am unteren Ende des Abschnitts sehen Sie, dass die Zwei-Faktor Authentifizierung [eingeschaltet](http://www.maclife.de/ratgeber/mehr-sicherheit-zweistufige-authentifizierung-apple-id-einrichten-10078817.html) ist. Klicken Sie rechts daneben auf "Zwei-Faktor-Authentifizierung deaktivieren" und bestätigen Sie Ihre Eingabe.

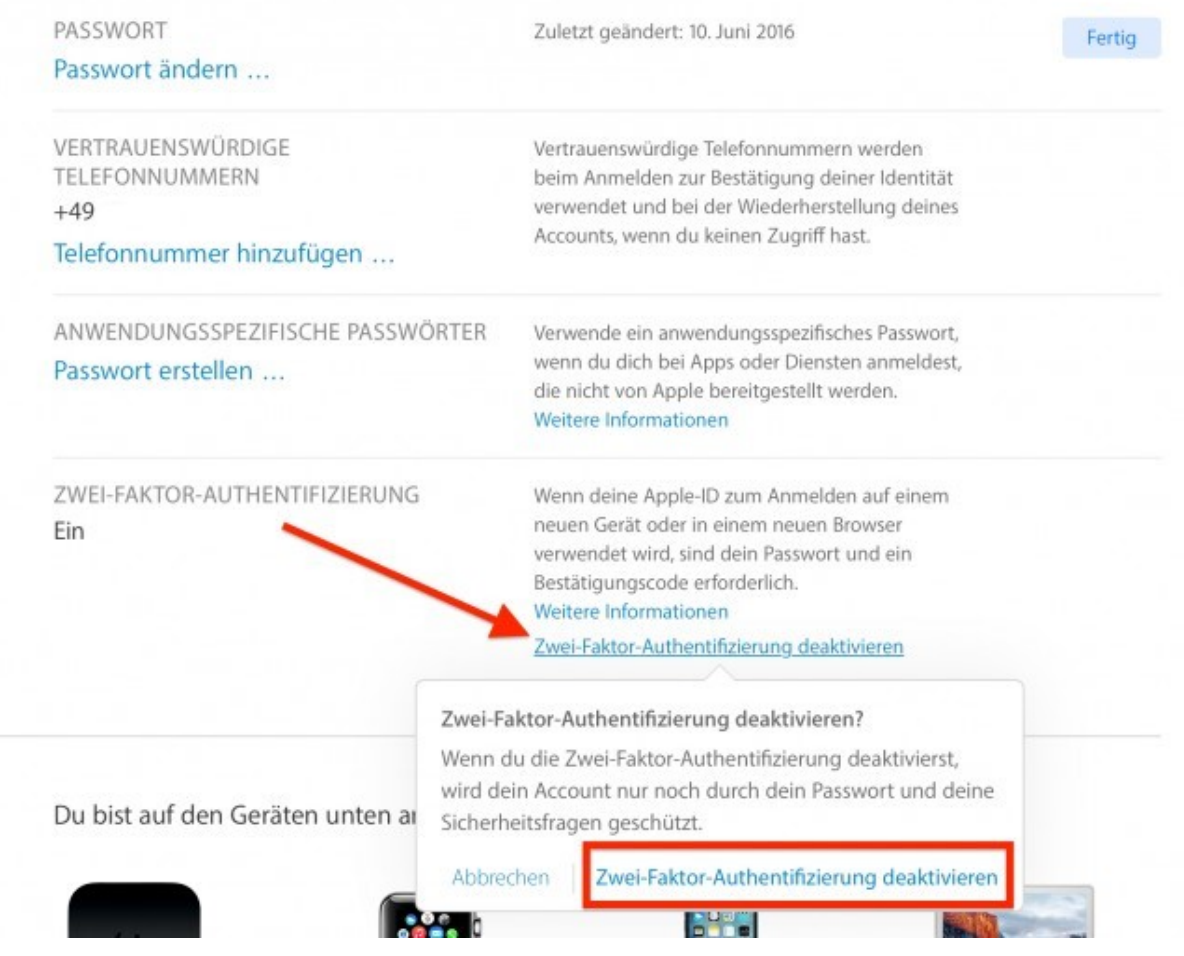

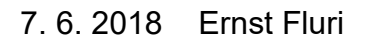